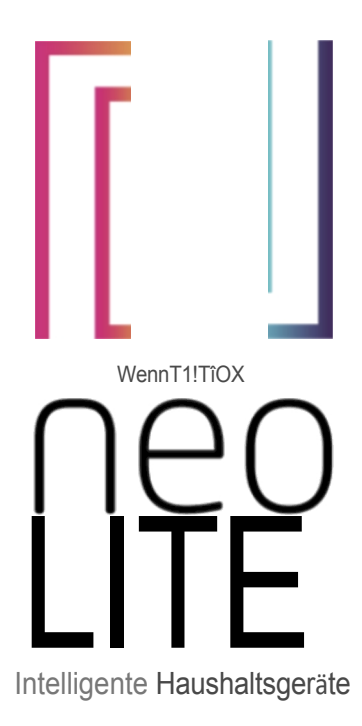

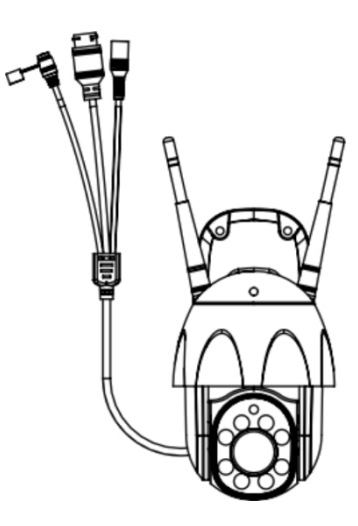

# **MANUELL**

Hersteller und Importeur: IMMAX, Pohori 703, 742 85 Viesina, EU I www.immaxneo.cz I www.immaxneo.com Hergestellt in P.R.C.

#### **1. WAS ENTHALTEN IST**

Intelligente Kamera Halterung Montagesatz und Rückstellstift Netzadapter Micro-USB-Kabel Benutzerhandbuc h

#### **2. PRODUKTINFORMATION**

Technische Daten: Alarm: Benachrichtigung bei Bewegungserkennung Bewegungsverfolgung: Ja Onvif-Unterstützung: Ja Zwei-Wege-Audiokommunikation: Ja Bewegung der Kamera: SCHWENKEN 355° NEIGEN 90° Ethernet: 1x RJ45 WiFi: 802.11 b/g/n Unterstützung: IOS7 und höher, Android 4.0 und höher Sicherheit: Benutzerauthentifizierung, Softwareverschlüsselung Integrierter TF-Slot unterstützt bis zu 128 GB microSD (FAT32) Betriebstemperatur: -10°C +50°C Material: Kunststoff Schutzart der Kamera: IP65 Schutzart des Netzteils: IP20 Spannungsversorgung: DC12V / 2A Leistungsaufnahme: 20W Abmessungen: 220x120x115mm Gewicht: 510g

#### **3. INSTALLATION**

Wandmontage

# **4. IMMAX NEO PRO APP UND GERÄTEKOPPLUNG**

4.1 Scannen Sie den QR-Code und laden Sie die Immax NEO PRO App herunter. Oder finden und installieren Sie die Immax NEO PRO App im App Store oder bei Google Play. Starten Sie die Immax NEO PRO-App und klicken Sie auf "Registrieren" und erstellen Sie Ihr eigenes Konto per E-Mail.

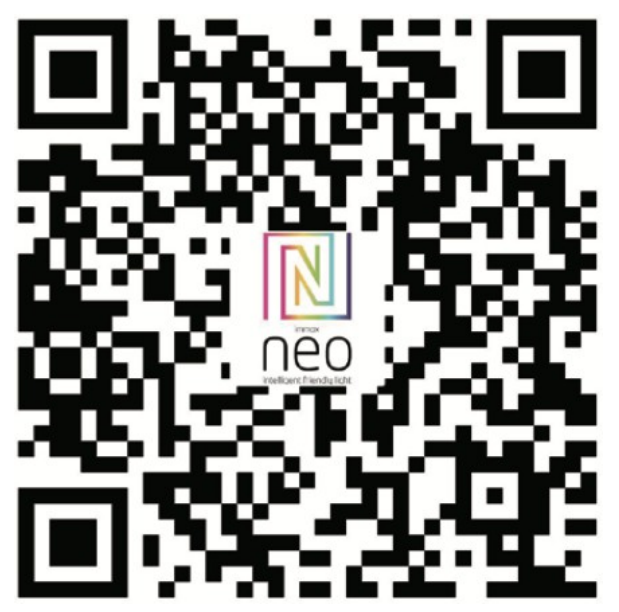

4.2 Wenn Sie die Registrierung abgeschlossen haben, melden Sie sich mit Ihrem Konto an.

# **5. QR-CODE-VERBINDUNG**

5.1 Klicken Sie in der Immax NEO PRO-App auf die Registerkarte Raum und dann auf die Schaltfläche "+", um ein Gerät hinzuzufügen. In der

Immax NEO, wählen Sie das Produkt aus.

- 5.2 Wählen Sie die Kopplungsmethode in der oberen rechten Ecke aus. Das Pairing wird über den QR-Code eingestellt.
- 5.3 Bestätigen Sie, dass ich eine Warnung gehört habe oder dass die LED schnell blinkt.
- 5.4 Geben Sie die Zugangsdaten für das WiFi-Netzwerk ein und bestätigen Sie.
- 5.5 Lesen Sie den von der Kamera erzeugten QR-Code.
- 5.6 Warten Sie, bis die Kamera zu Immax NEO PRO hinzugefügt wird.

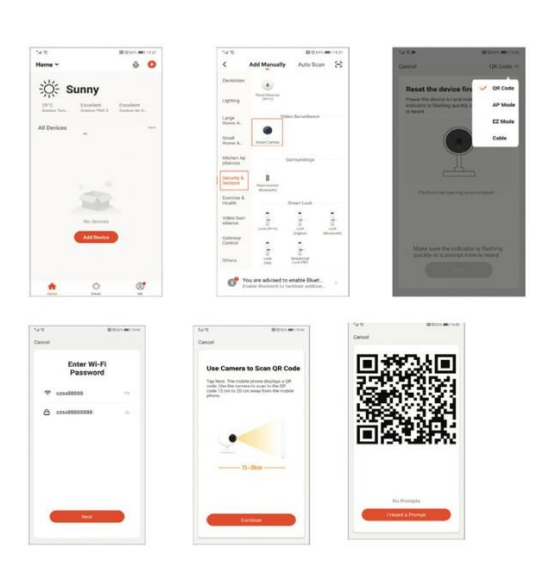

# **6. KABEL-MODUS**

- 6.1 Klicken Sie in der Immax NEO PRO-App auf die Registerkarte Raum und die Schaltfläche "+", um ein Gerät hinzuzufügen. In der Immax
- NEO, wählen Sie das Produkt aus.
- 6.2 Wählen Sie die Kopplungsmethode in der oberen rechten Ecke. Wählen Sie die Option Kabelverbindung
- 6.3 Bestätigen Sie, dass ich eine Warnung gehört habe oder dass die LED schnell blinkt.
- 6.4 Warten Sie, bis die Kamera zu Immax NEO PRO hinzugefügt wird.

## **7. APP-EINSTELLUNGEN**

- 1. Familienmanagement
- 2. Kamera Multiview
- 3. Eingang mit Sprachsteuerung
- 4. Ein neues Gerät hinzufügen
- 5. Lokale Informationen
- 6. Verwaltung der Anzeige
- 7. Erstmaliges Hinzufügen eines Geräts
- 8. Ich (Persönliche Informationen: Home Management; Motion Detection
- Message Center; FAQ&Feedback; Weitere Dienste; Einstellungen)
- 9. Smart Scene mit Bedingungen oder anderen intelligenten Tuya-Geräten wie Alarm, Licht, Controller usw.
- 10. Startseite Geräteliste
- 11. SD/HD-Schalter
- 12. Kameraeinstellung
- 13. Tonoption (Lautsprecher) Lauthören
- 14. Vertikaler Vollbildschirm
- 15. Horizontaler Vollbildschirm
- 16. Kamera-Schnappschuss (Bild auf dem Handy speichern)
- 17. Manuell aufnehmen (Videos auf dem Telefon aufnehmen)
- 18. Das Menü ausklappen
- 19. Sprechtaste (Drücken, um mit der Kamera zu sprechen)
- 20. Abspielen der Aufnahmen
- 21. Fotoalbum (die Schnappschüsse können hier angesehen werden)
- 22. Von der Kamera aufgenommene Bilder
- 23. Hintergrund-Einstellungen
- 24. Privater Modus
- 25. Verfolgung eines bewegten Objekts
- 26. Senden von Benachrichtigungen über Bewegungserkennung
- 27. Senden von Benachrichtigungen über Geräuscherkennung
- 28. Streifendienst
- 29. Auslösen der Sirene
- 30. Kameraeinstellungen
- 31. Nachrichten
- 32. Steuerung der Kamera
- 33. Einstellplätze für Patrouille (max. 6 Plätze)
- 34. Cloud-Dienste
- 35. Intelligente Szenen

## **8. KAMERAEINSTELLUNGEN**

- 1. Hier können Sie den Namen und das Symbol der Kamera festlegen
- 2. Kamera-Informationen. IP-Adresse, Geräte-ID, Zeitzone, WiFi-Signalstärke
- 3. Automatisierung und intelligente Szenen im Zusammenhang mit dem Gerät
- 4. Anwendungen von Drittanbietern Google Home und Amazon Alexa
- 5. Privater Modus schaltet die Anzeige der Live-Aufnahme in der Anwendung aus
- 6. Grundeinstellungen Bildschirmdrehung, Wasserzeichen mit Zeitangabe, einseitige oder zweiseitige Kommunikation
- 7. Alarmeinstellungen Bewegungserkennung, Verfolgung von sich bewegenden Objekten,
- Erkennungsempfindlichkeit, Einstellungen für den Erkennungsbereich, Erkennung menschlicher
- Körper, Geräuscherkennung und Zeitplan (nur für ausgewählte Modelle)
- 8. Sireneneinstellungen Lautstärke und Dauer des akustischen Alarms
- 9. Kostenpflichtige Cloud-Speicherdienste
- 10. Benachrichtigung, dass sich die Kamera im Offline-Modus befindet
- 11. FAQ und Feedback
- 12. Gemeinsame Nutzung von Geräten
- 13. Fügen Sie eine Kameraverknüpfung auf dem Desktop Ihres mobilen Geräts hinzu
- 14. Geräte-Updates
- 15. Entfernen Sie das Gerät aus der Anwendung
- 16. Neustart des Geräts

# **9. GERÄTE-RESET**

Verwenden Sie den Reset-Stift, um die Reset-Taste mindestens 8 Sekunden lang zu drücken.

## **10. WEB RTC**

Verwenden Sie diesen Link, um die Live-Kameraaufzeichnung über einen Webbrowser anzusehen https://ipc.ismartlife.me/login

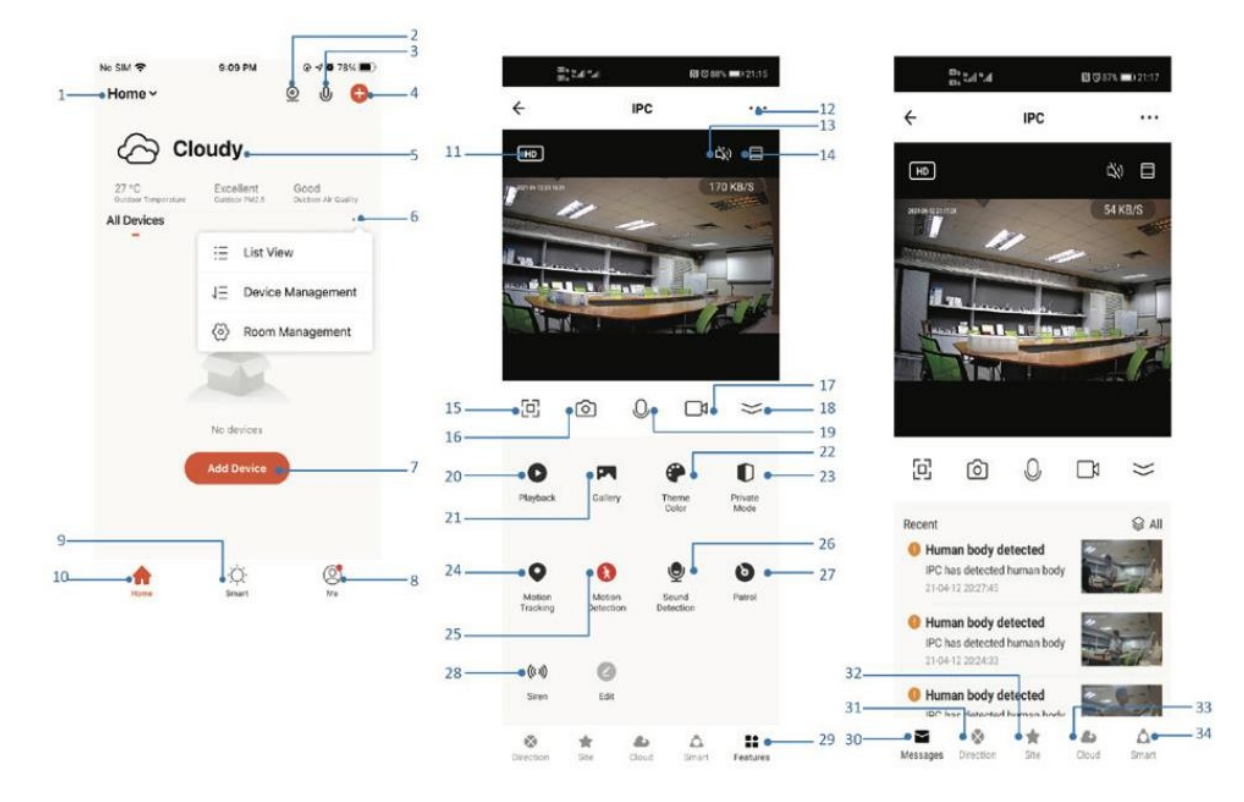

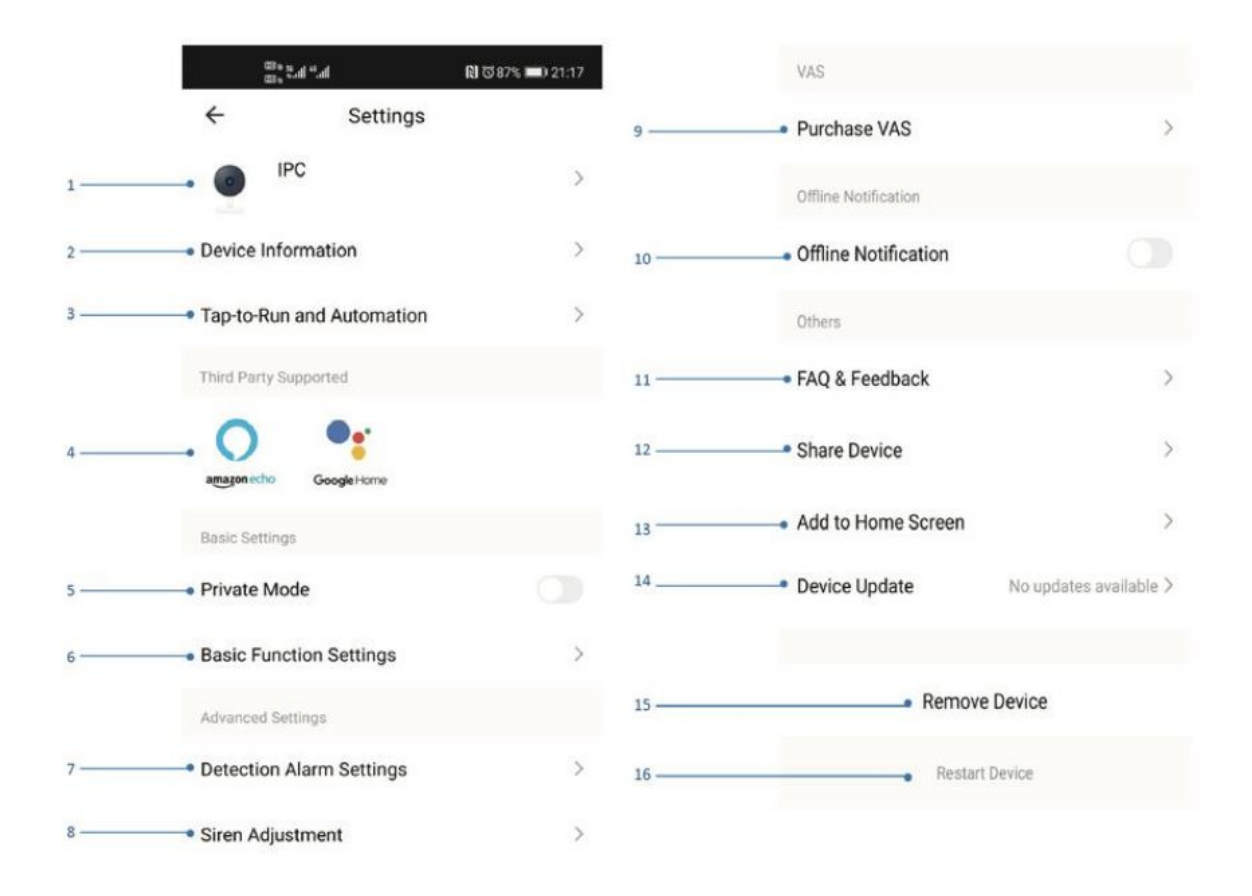

## **BESCHREIBUNG DES GERÄTS**

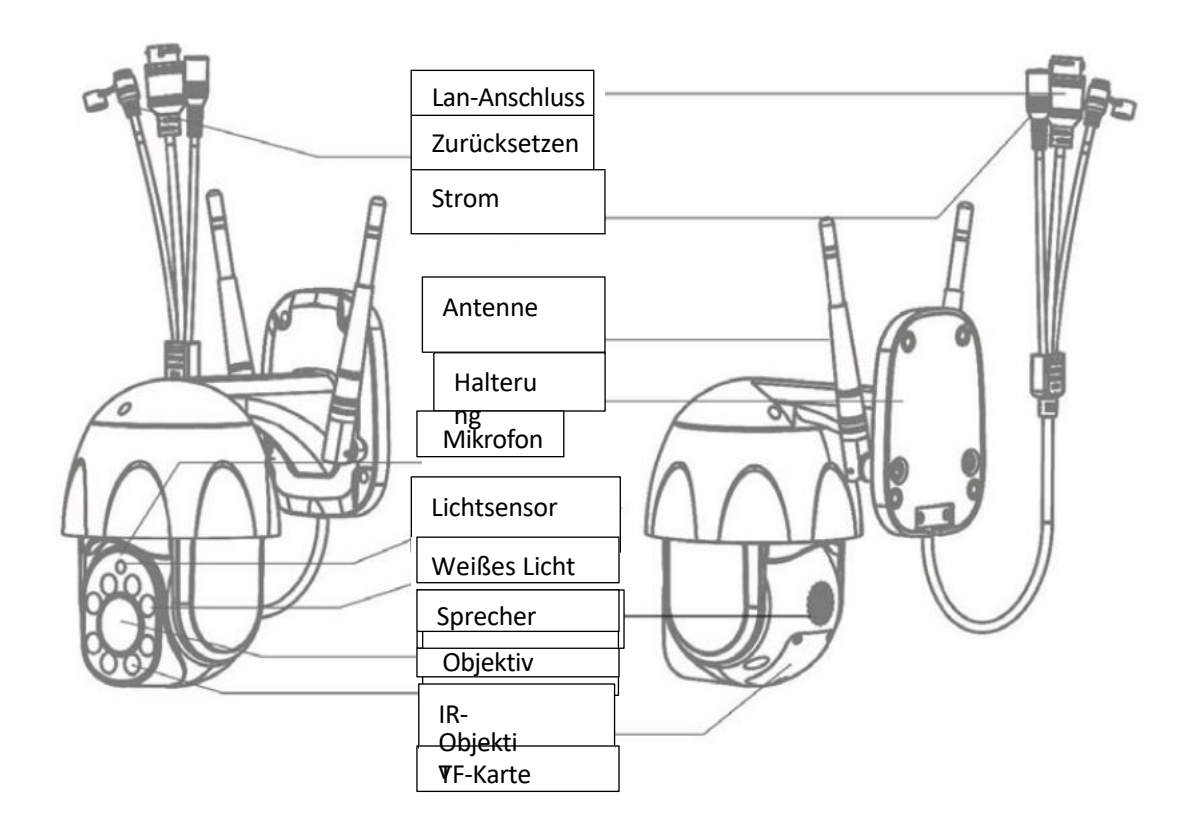